## **Using Adjustment Layers**

Adjustment layers allow you to make changes in Photoshop without destroying the original image. They sit on top of the original image as layers.

Different adjustment layers can be combined to add different effects.

- 1. **Open** your image in Photoshop (**File** > **Open**)
- 2. **Layer** > **New Adjustment Layer** > **Levels** > **OK**
- 3. A properties pane opens with a diagram in it called a **histogram** (a graph)

**Drag** the end points on the histogram **inwards** to the edge of the graph. This immediately brightens the image

The histogram shows the makeup of different brightnesses on the image. By pinching the ends of the histogram in you can make better use of the lightness within the image

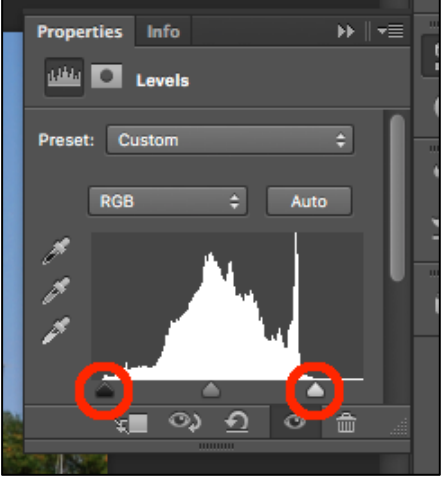

- 4. **Layer** > **New Adjustment Layer** > **Hue/Saturation** > **OK**
	- a. use the **Saturation slider** to intensify colours or to make the image closer to black and white – you usually just want to tweak the intensity
	- b. the **Hue slider** allows you to actually change colours in the image this isn't usually used much for photographs

## 5. **Layer** > **New Adjustment Layer** > **Brightness/Contrast** > **OK**

These sliders can be used to tweak the way shadows and bright areas work in the a photograph

- 6. **Layer** > **New Adjustment Layer** > **Vibrance** > **OK**  the vibrance slider can help to make colours stronger or weaker
- 7. Once you have layers on an image you can turn them on or off by **clicking on the eye** next to them. This lets you see the effect of any layer Layers can be deleted
- 8. Images with layers are saved as **Photoshop images**. To use them you'd need to Save them as JPEG images (File > Save As > choose JPEG from the drop down)

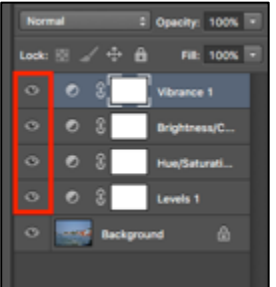